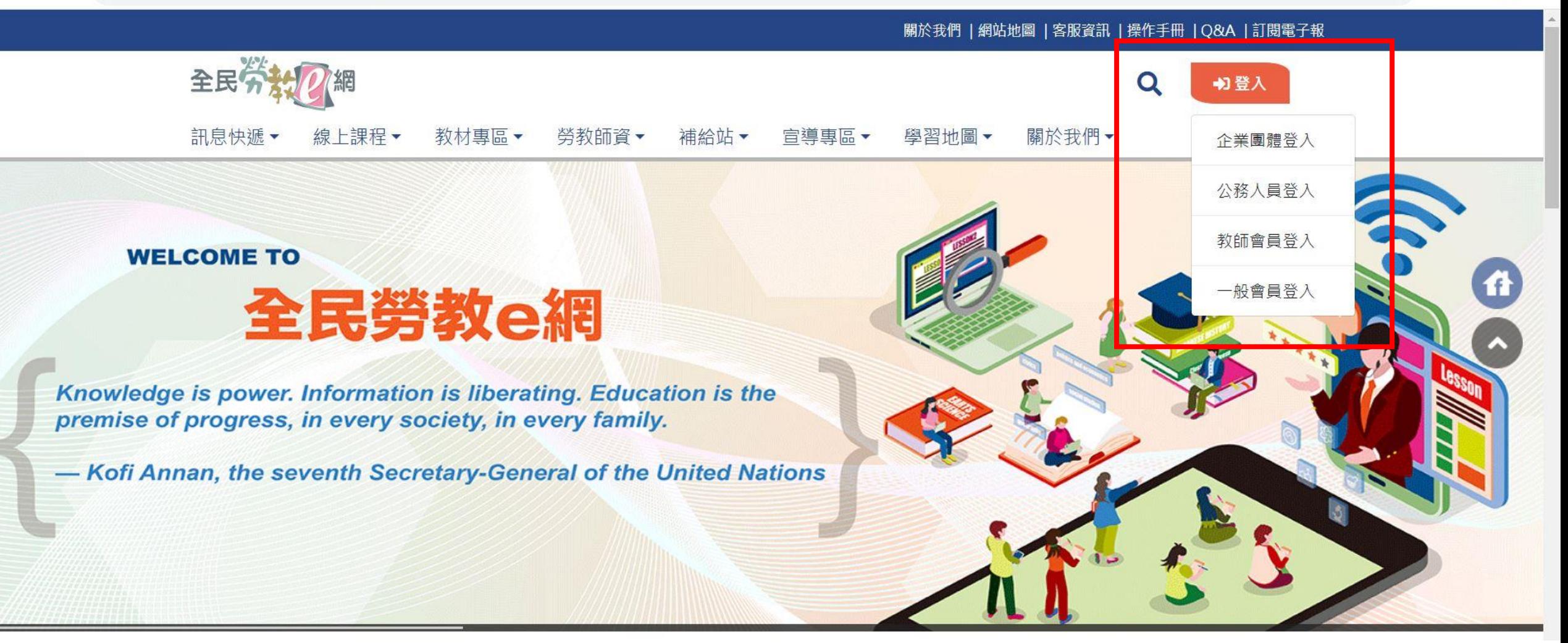

步驟一:於全民勞教**e**網**(**網址: **https://labor[elearning.mol.gov.tw/index.php](https://labor-elearning.mol.gov.tw/index.php) )**依您的身份登入或註冊本網會員。

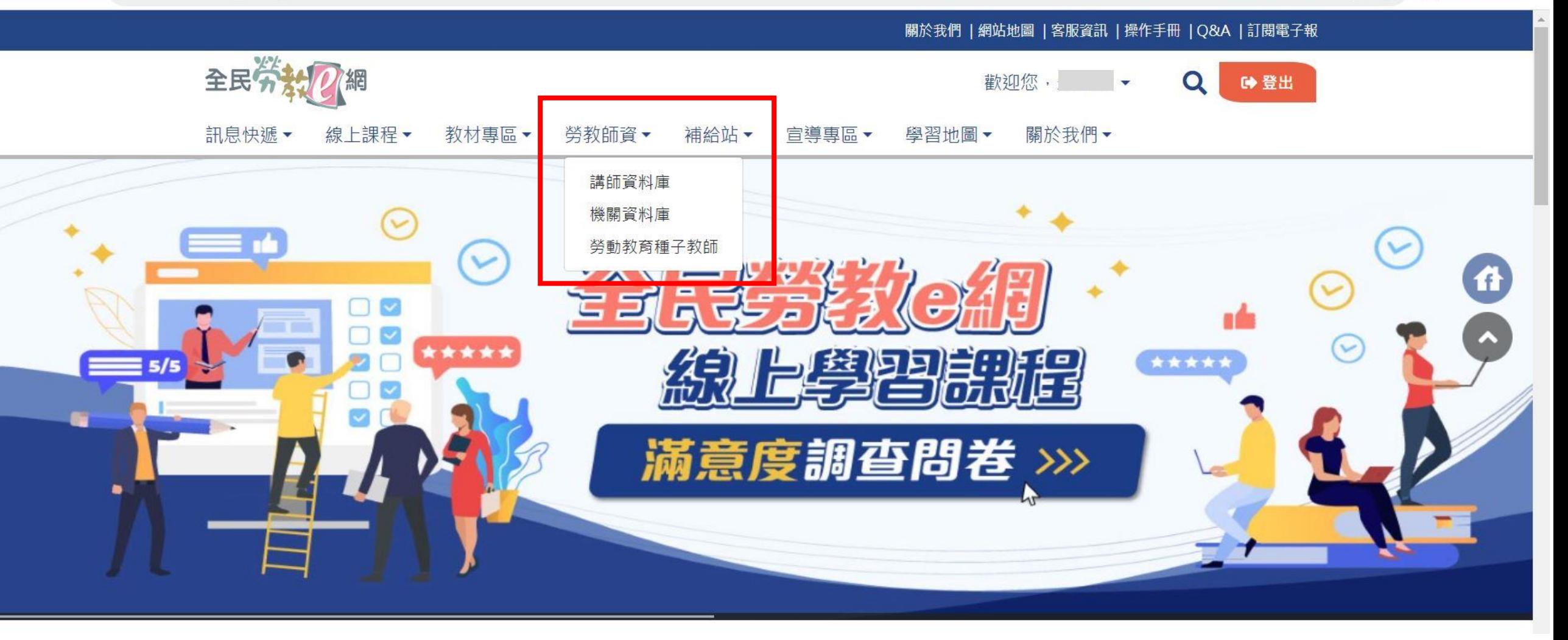

步驟二:登入後至【勞教師資】選擇欲申請或推薦之勞動教育專業 人員類別**(**講師或種子教師**)**。

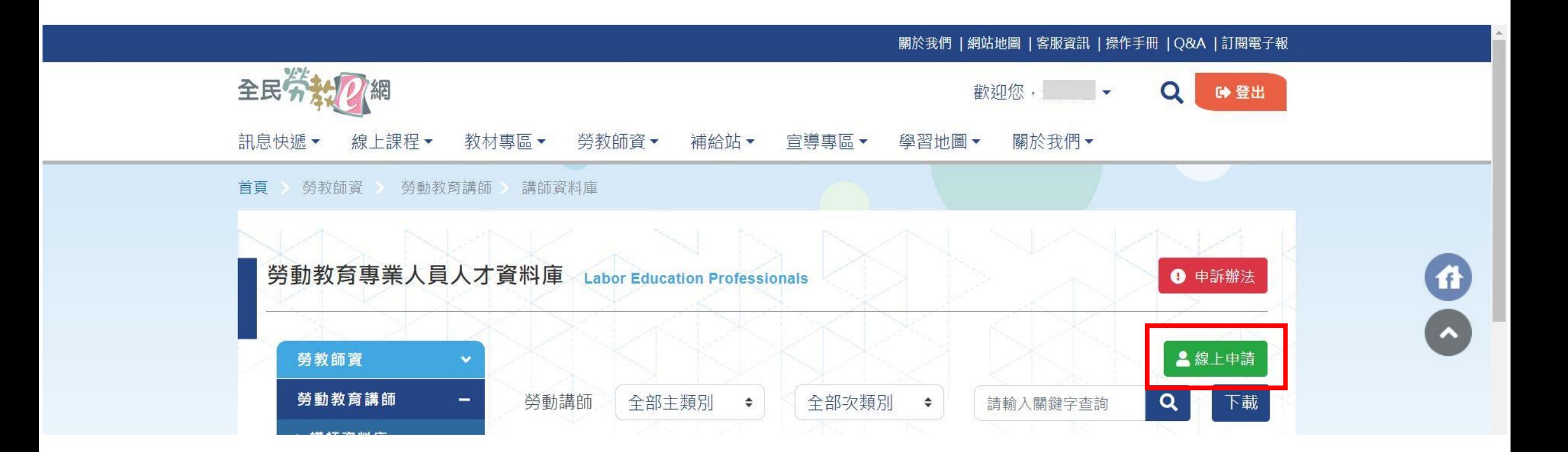

## 步驟三:點選「線上申請」。

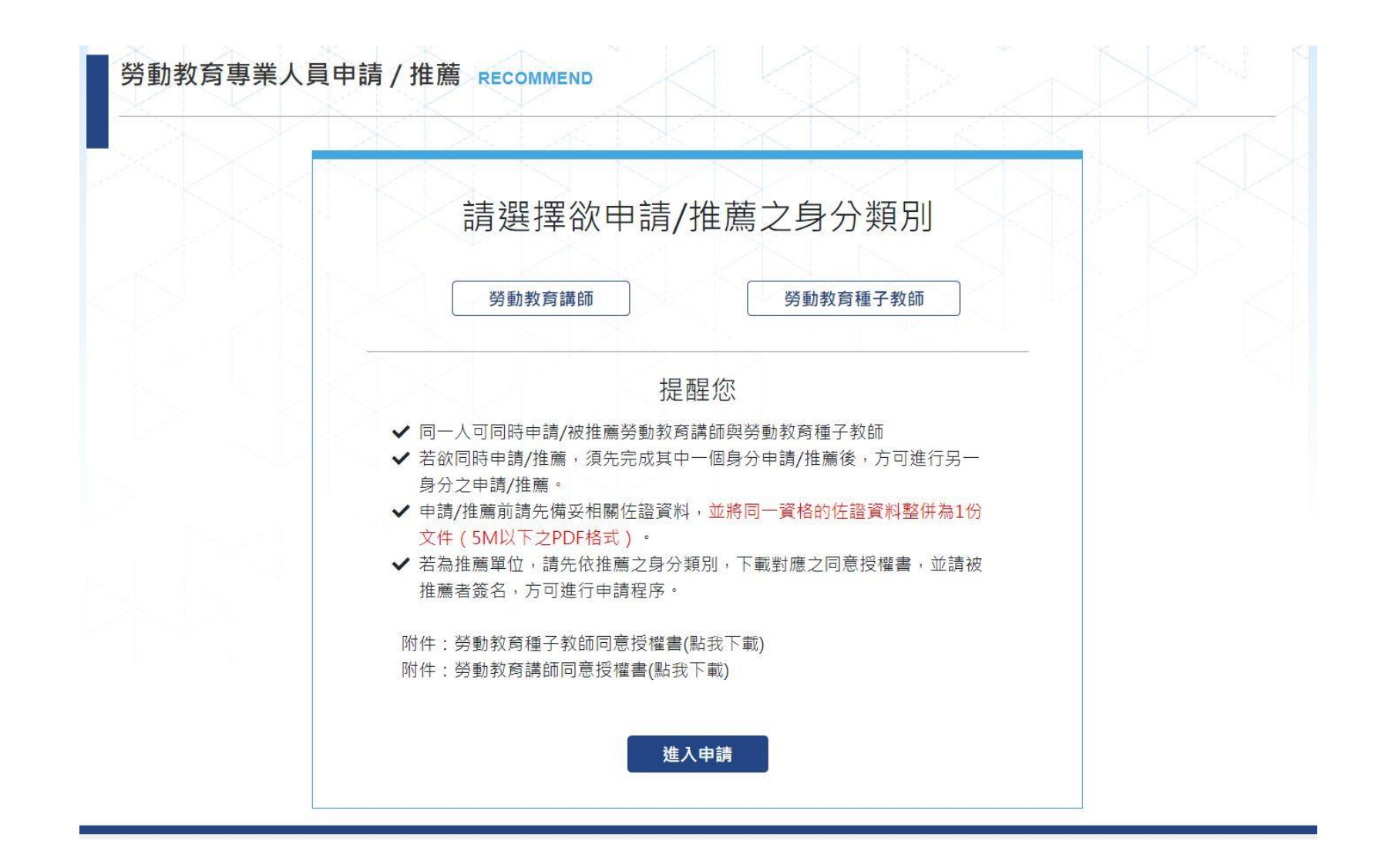

步驟四:點選欲申請**/**推薦之身份類別,並依提醒備妥相關佐證資 料及授權書,進入申請。

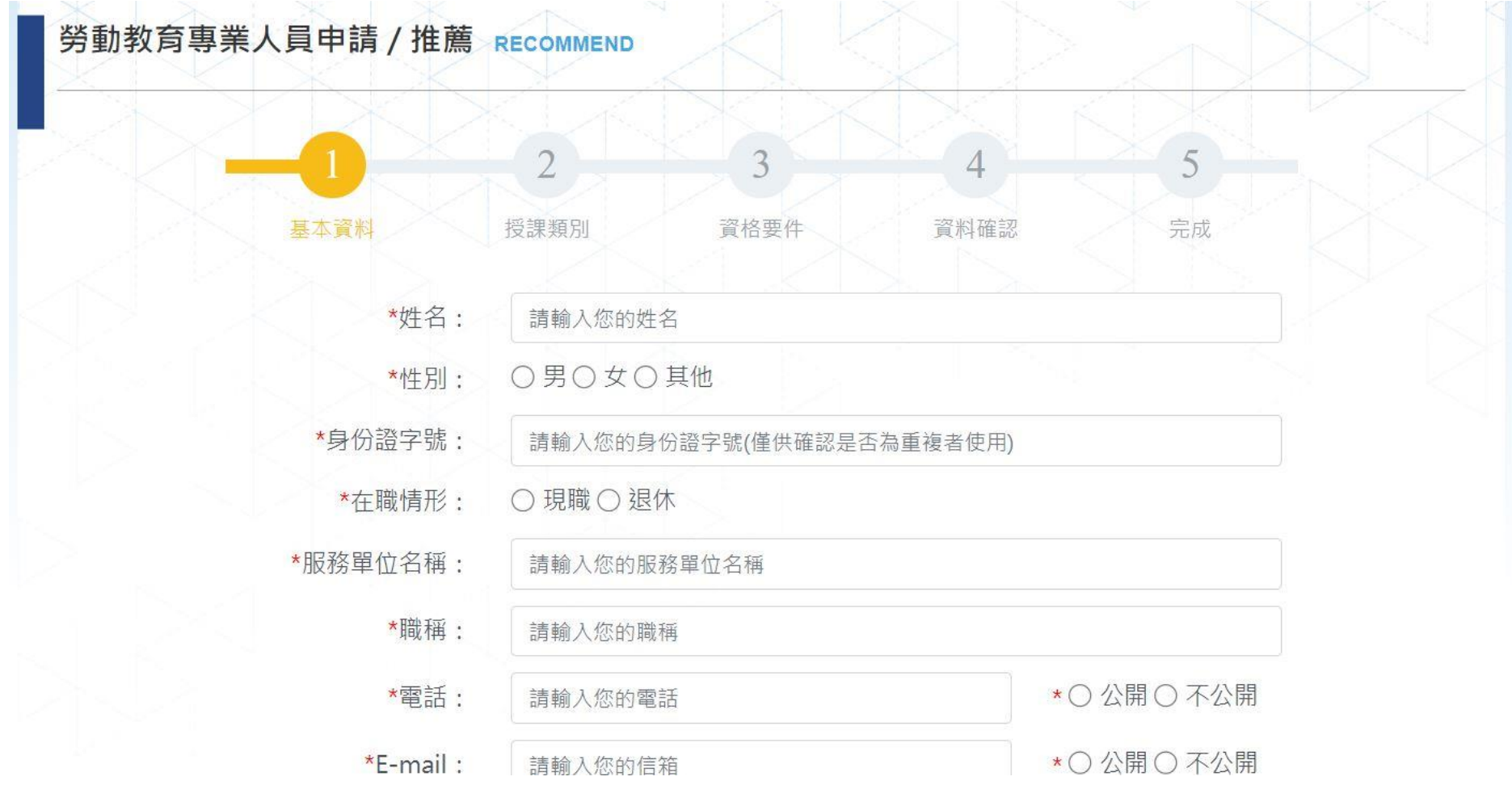

## 步驟五:依步驟填妥及上傳相關資料後,即完成申請。

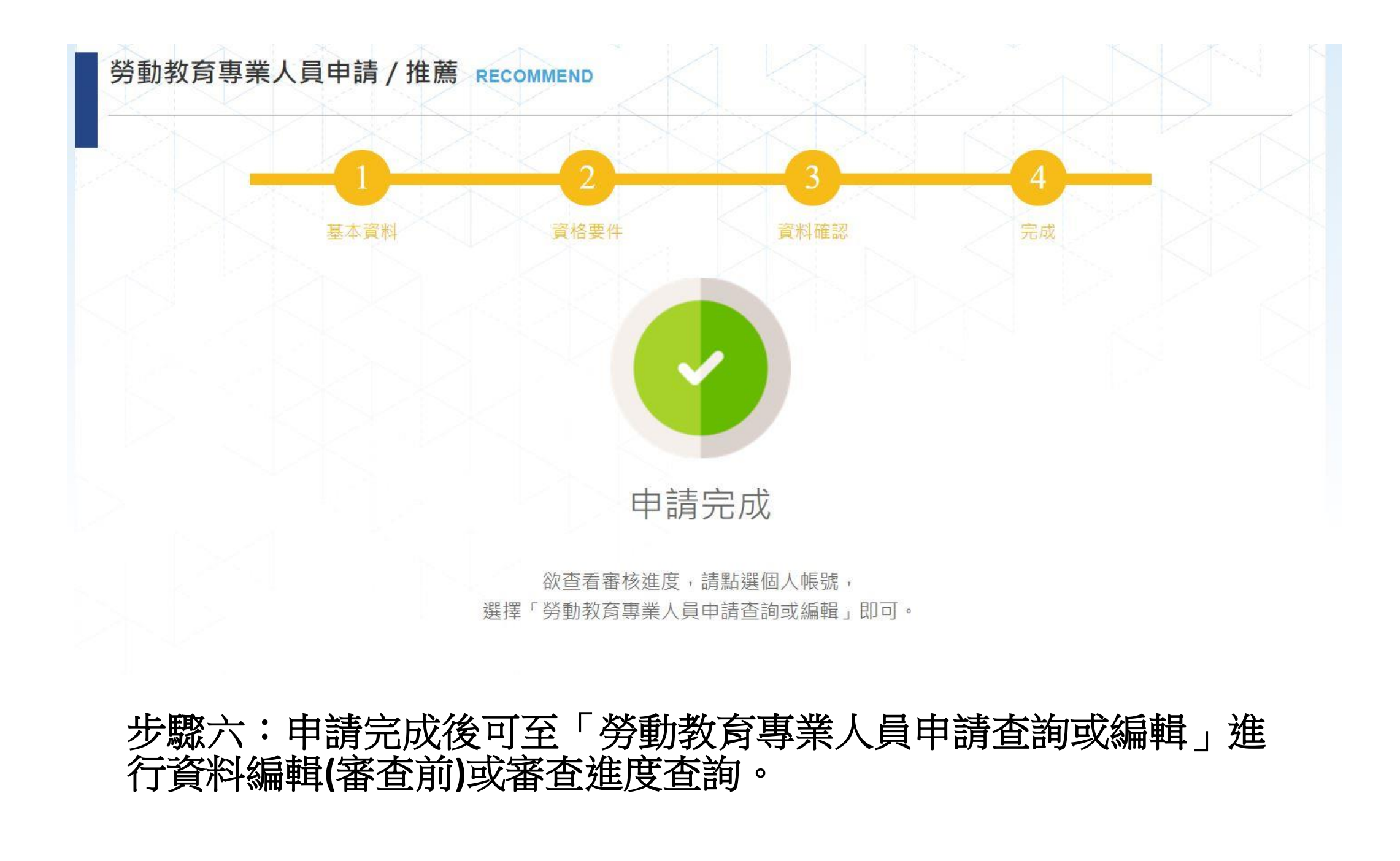